# **Bing** B **LÄRARMANUAL**

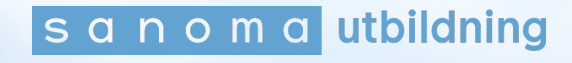

## Innehållsförteckning

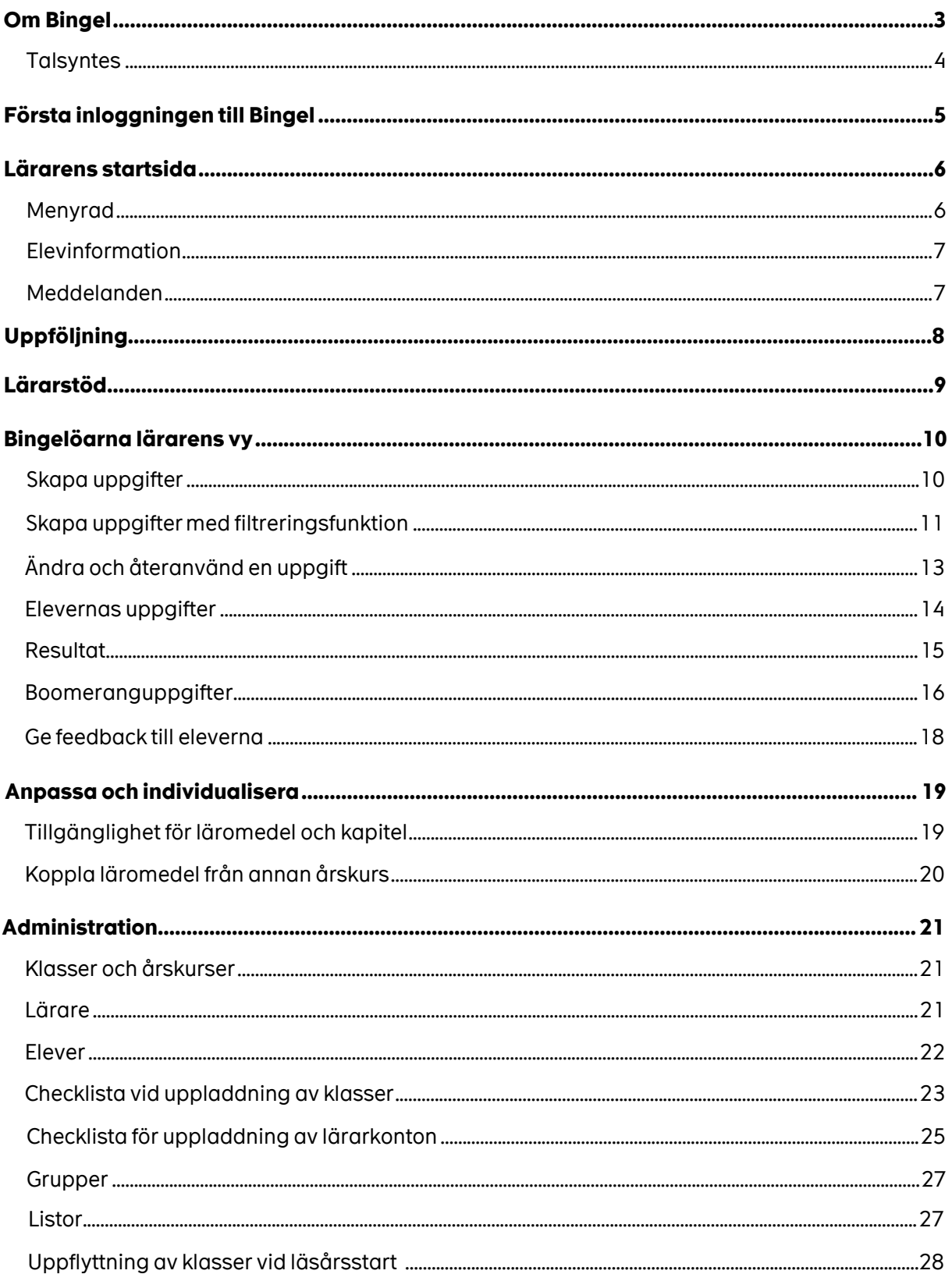

# **Om Bingel**

Bingelöarna innehåller många engagerande övningar som är kopplade till läromedel från Sanoma Utbildning.

Eleven kan "bingla fritt", dvs själv välja vilka övningar hen vill göra och genomföra dem i sin egen takt.

Du som lärare kan skapa uppgiftspaket av Bingelövningar, som eleven ska göra inom en viss tid. Uppgifterna som läraren tilldelar visas på elevens startsida. I lärarvyn ser du elevens resultat, följer upp och planerar vidare.

Så här ser elevens startsida ut:

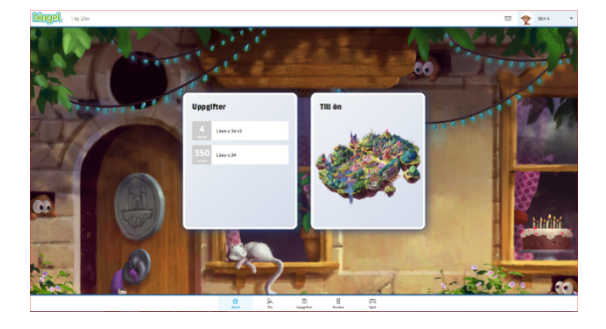

Genom att klicka på **Till ön** på startsidan kommer eleven till ön och kan se alla läromedel.

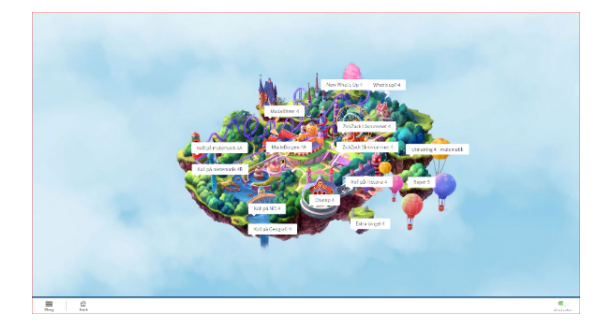

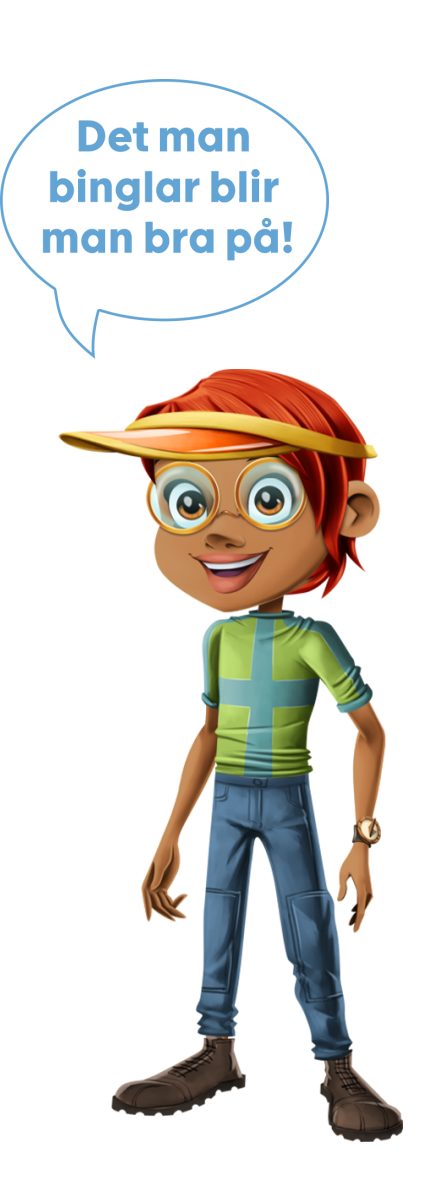

#### **Talsyntes**

I övningar har eleverna möjlighet att få texten uppläst.

Under 2024 förnyar vi utseendet på våra övningar och på talyntesen.

För att få texten i övningen uppläst, klickar eleven på högtalarsymbolen längst ner till vänster. Först läses instruktionstexten upp och därefter frågan och svarsalternativen.

Hastigheten på uppläsningen justeras genom att klicka på knappen Hastighet.

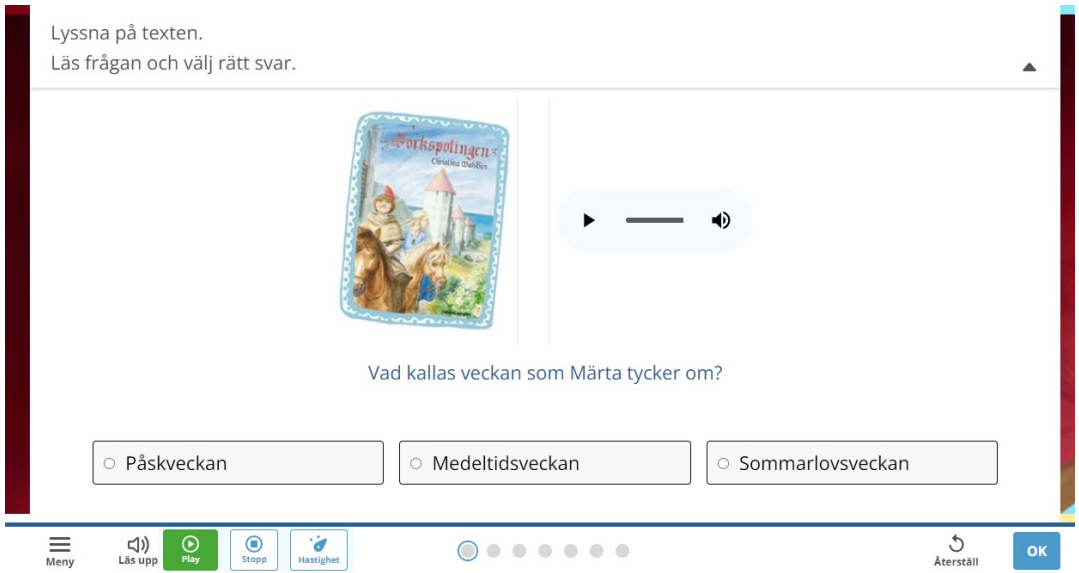

Vissa övningar har fortfarande kvar den äldre versionen av talsyntesen.

För att få instruktionstexten uppläst, klickar eleven på den rosa högtalaren i övre vänstra hörnet.

För att få texten inne i övningen uppläst, klickar eleven på det gröna örat till vänster. På den blå hastighetsmätaren anpassar eleven hastigheten på uppläsningen.

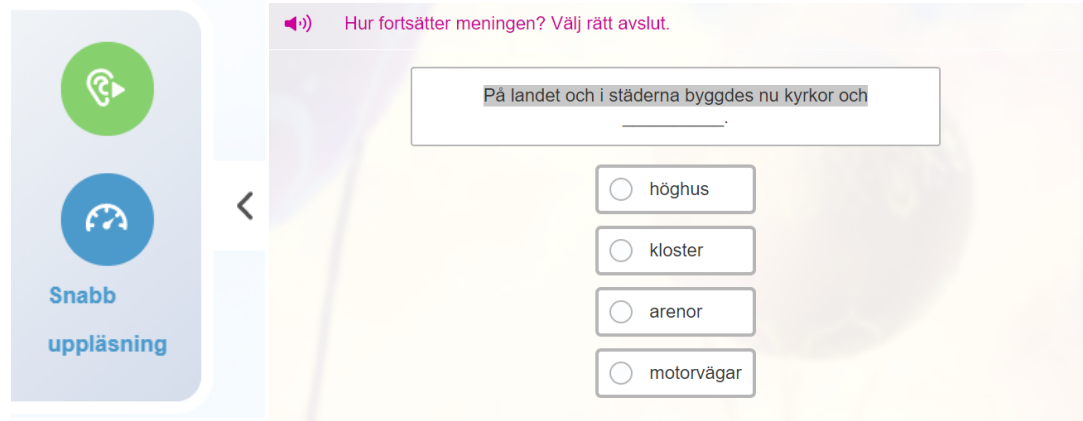

## **Första inloggningen till Bingel**

Din skoladministratör skickar ut ett aktiverings- och inloggningsmejl till dig.

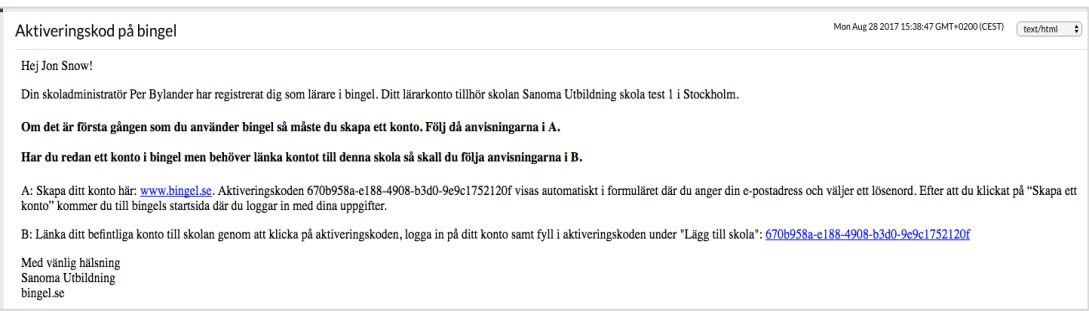

#### Klicka på länken www.bingel.se i mejlet.

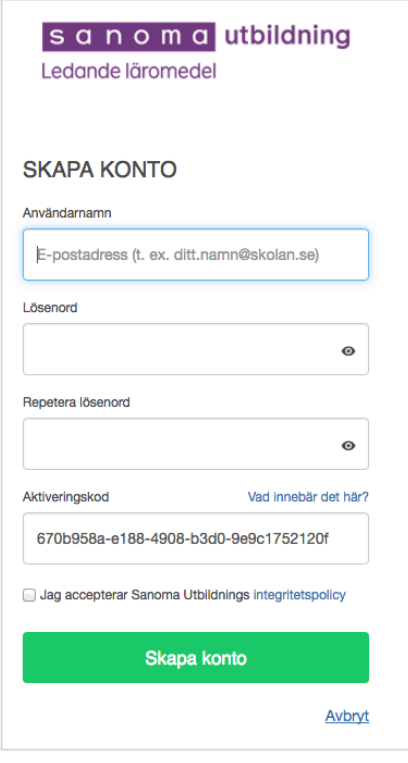

Fyll i din mejladress, välj lösenord och klicka på **Skapa konto**.

Aktiveringskoden är ifylld automatiskt.

Notera: lösenordet måste bestå av minst åtta tecken varav minst ett måste vara en stor bokstav och två måste vara siffror.

Ditt konto är nu skapat.

Nu kan du logga in med din e-postadress och lösenord.

**OBS!** Om du får ett felmeddelande när du försöker skapa ditt lösenord kan det bero på att du redan har ett lösenord eller har angivit ett ogiltigt lösenord.

## **Lärarens startsida**

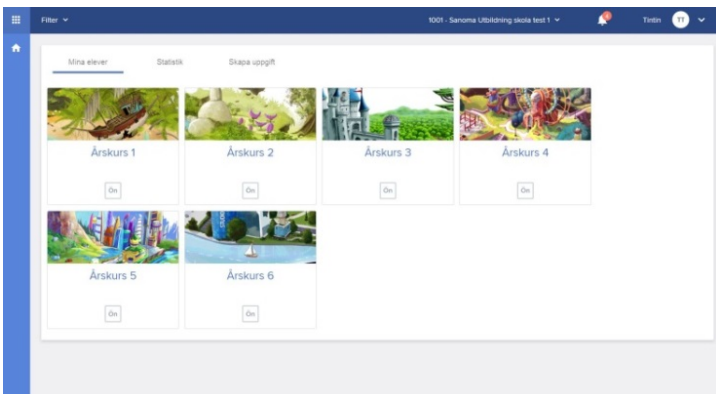

#### **Menyrad**

Genom att klicka på rutan i det övre vänstra hörnet kommer du till menyraden.

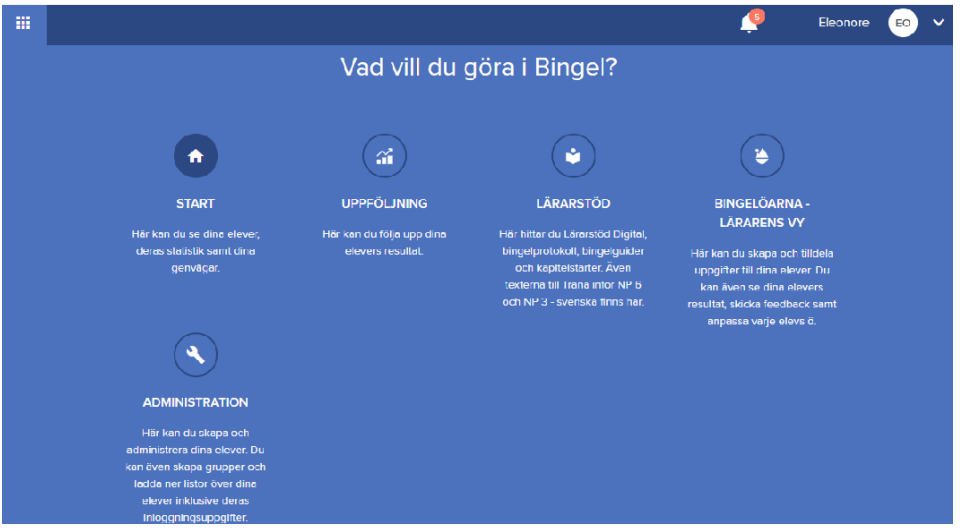

**Uppföljning:** Här kan du få en snabb överblick hur det går för eleverna. **Lärarstöd:** Här ser du vilka läromedel som finns tillgängliga för respektive årskurs, samt **Lärarstöd Digital**(säljs separat som årslicenser). Här finns även material att ladda ner t.ex. samtalsbilder för gemensamma lektionsuppstarter i matematik, elevens Bingelprotokoll och lärarens Bingelguider(en översikt där du kan se vilka Bingelövningar som tillhör respektive område, kapitel eller sidor i boken).

**Bingelöarna – lärarens vy:** Här kan du planera lektionsinnehåll genom att skapa uppgiftspaket utifrån alla övningar som finns på Bingelöarna. Du ser elevernas övningsresultat och kan skicka feedback till dina elever.

Du kan också individanpassa vilka läromedel och kapitel dina elever ska ha tillgång till på sin Bingelö.

**Administration:** Här kan du hantera dina årskurser, klasser och elever t.ex. lägga till nya elever och klasser. Vid höstterminens start är det också här skoladministratören flyttar upp elever till nästa årskurs. Du kan skapa grupper om du t.ex. arbetar som speciallärare och undervisar elever från olika klasser. Dessutom kan du ladda ner listor med elevlösen och informationsbrev till vårdnadshavare.

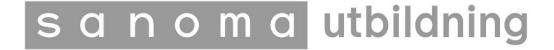

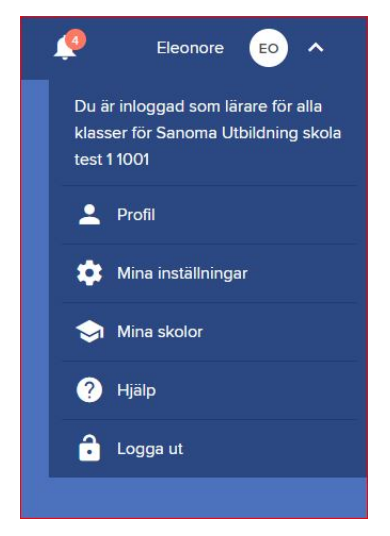

Om du klickar på ditt namn i övre högra hörnet hittar du din kontoinformation. Här kan du hantera dina inställningar för e-post, lösenord och om du vill ha elevrapporter via mail. Om du tillhör flera skolor kan du här växla skola och se vilka som är skoladministratörer för Bingel på din skola.

Vid ikonen för frågetecknet Hjälp, har vi samlat övrigt extramaterial. Här kan du ladda ner vår Bingelmanual för den här lärarvyn, få svar på vanliga frågor om Bingel, Lärarstöd Digital och titta på våra instruktionsfilmer.

Här finns också mattefilmer för mellanstadiet som du kan använda i undervisningen.

### **Elevinformation**

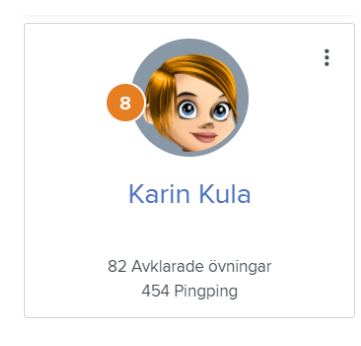

På startsidan hittar du uppgifter om dina elever. Klicka på de tre prickarna för att hitta informationen om elevens inloggningsuppgifter och lösenord. Du kan ändra samtliga uppgifter vid behov. Här kan du också ge feedback eller se elevens resultat.

## **Meddelanden**

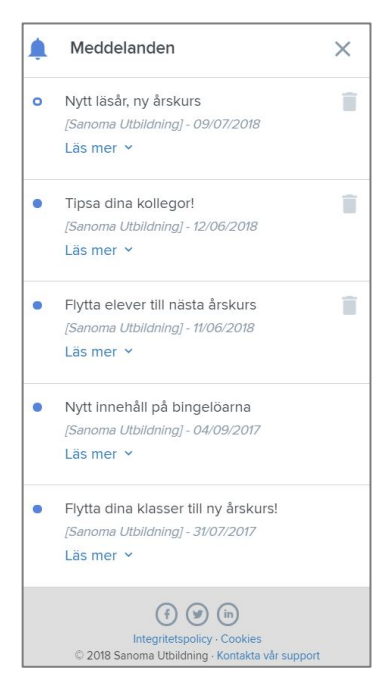

På startsidans högra sida finns en flik för meddelanden från oss i Bingelteamet. Vi berättar om nyheter, uppdateringar och annat som är bra att veta som binglare.

Om meddelandena är dolda tar du fram dem genom att klicka på klockan i övre vänstra hörnet.

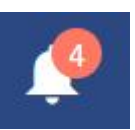

쏣

**UPPFÖLJNING** 

Här kan du följa upp dina elevers resultat.

## **Uppföljning**

För att snabbt få en överblick av hur det går för dina elever klickar du på **Uppföljning.**

Här ser du vilka elever som behöver hjälp, vilka du skall hålla ett öga på och de elever som har förstått.

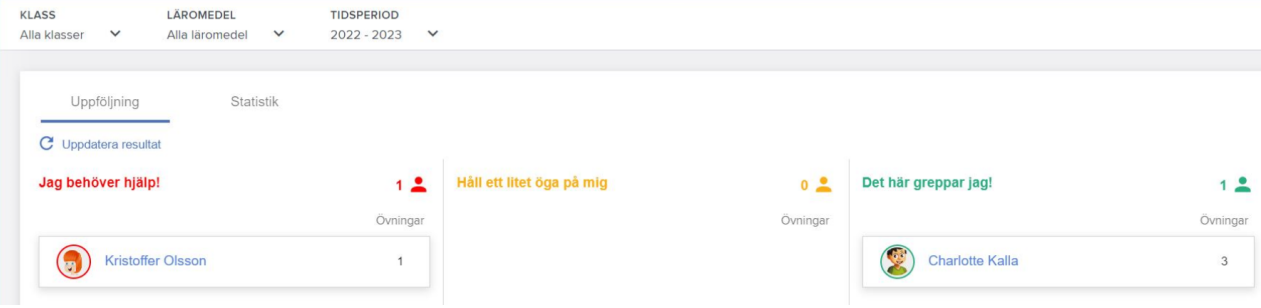

Under rubrikerna klass, läromedel och tidsperiod kan du filtrera om du vill se alla klasser på skolan eller bara din klass, vilka läromedel du vill se och när eleverna gjort övningen eller övningarna. När du klickar på en elev kommer du till **Resultat**, se sidan 15.

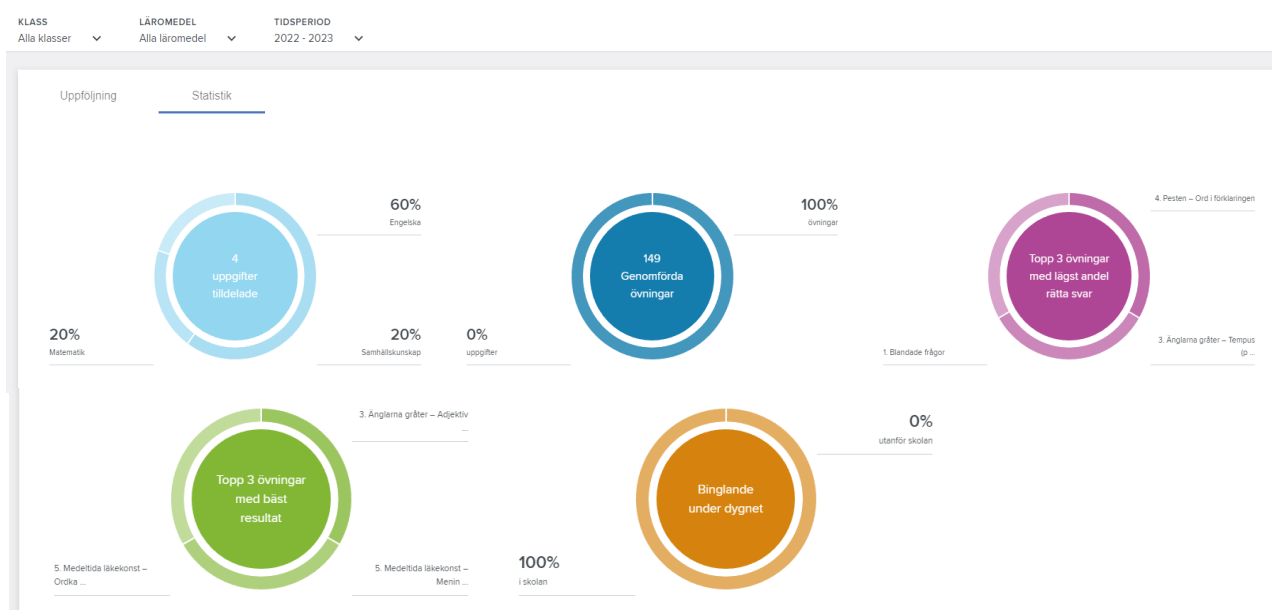

När du klickar på Statistik ser du hur eleverna har använt Bingel. Du kan filtrera på samma sätt som vid uppföljning.

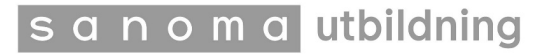

## **Lärarstöd**

Under **Lärarstöd** kan du se alla läromedel som har tillhörande övningar på Bingelöarna. Välj årskurs för att se samtliga läromedel för den årskursen. Här hittar du även **Lärarstöd Digital** (säljs separat). När du klickar på ett läromedel så hittar du material att ladda ner som t.ex. kapitelstarter och samtalsbilder i matematik, elevens Bingelprotokoll och lärarens Bingelguider.

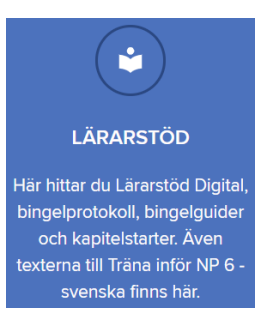

Bingelprotokoll = eleven fyller i vilka övningar hen har gjort.

Bingelguide = en översikt där du kan se vilka övningar som tillhör respektive område, kapitel eller sidor i boken.

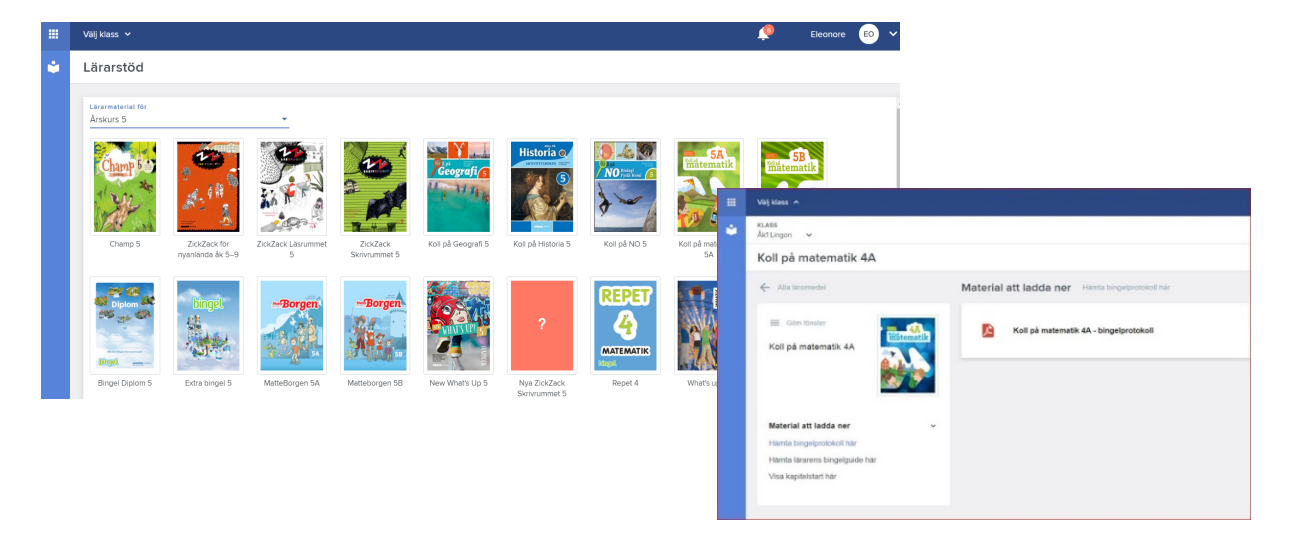

Visa kapitelstartsidorna med hjälp av en interaktiv skrivtavla eller projektor. Använd dem som introduktion av ett nytt kapitel.

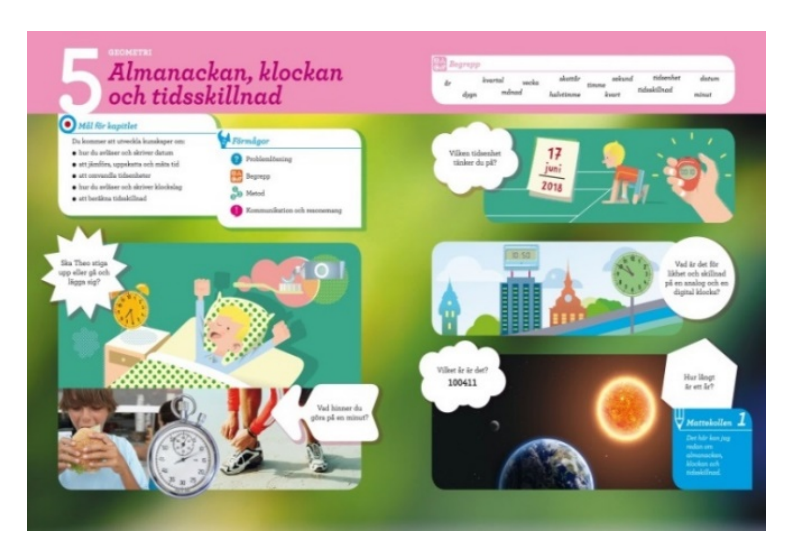

## **Bingelöarna lärarens vy**

#### **Skapa uppgifter**

Utifrån alla övningar som finns på öarna kan du som lärare skapa individanpassade uppgifter och tilldela eleverna. En uppgift kan bestå av Bingelövningar från olika läromedel, kapitel och årskurser. Uppgiften kan tilldelas en hel klass, en grupp eller en enskild elev.

Du kan publicera uppgiften direkt eller välja när uppgiften ska visas på elevernas startsida. Det gör du genom att använda datumfunktionen. Du kan även välja ett slutdatum då eleverna ska ha gjort klart uppgiften.

Klicka på **Bingelöarna lärarens vy**.

≜

**BINGELÖARNA -LÄRARENS VY** Här kan du skapa och tilldela uppgifter till dina elever. Du kan även se dina elevers resultat, skicka feedback samt anpassa varje elevs ö.

Välj Uppgifter i menyn och klicka sedan på knappen "Skapa ny uppgift".

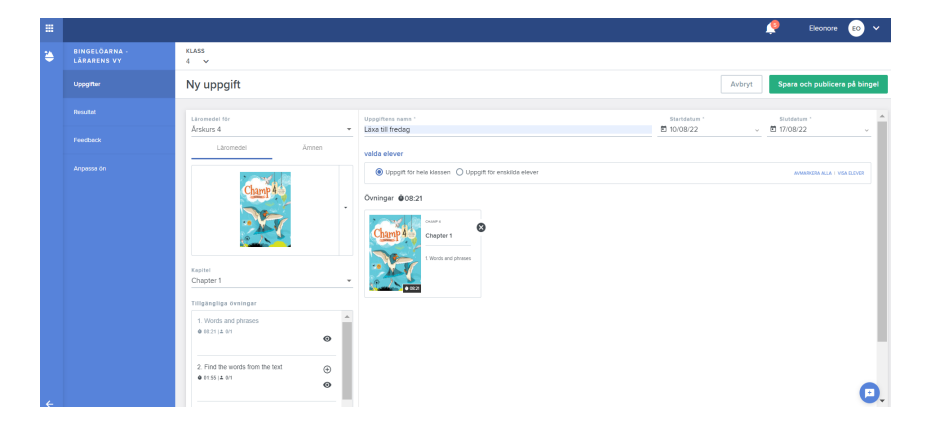

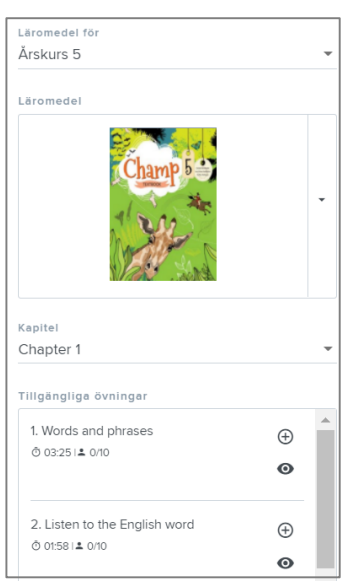

Börja med att välja årskurs. Då ser du de läromedel och övningar som finns till den årskursen(scrolla ner med pilen bredvid bilden).

Därefter väljer du kapitel(samma kapitelindelning som i de tryckta böckerna).

Sist väljer du de övningar som ska ingå i uppgiften genom att klicka på + -tecknet(scrolla med pilen bredvid för att se samtliga övningar i kapitlet.)

Du kan titta på övningen genom att klicka på ögat.

Klockan visar den ungefärliga tid det tar för en elev att göra övningen.

När du väljer en övning ändras + till ett kryss. Genom att klicka på krysset tar du bort övningen från din skapade uppgift.

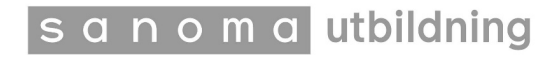

#### **Skapa uppgifter med filtreringsfunktion**

Med vår filtreringsfunktion kan du filtrera dig fram till en övning.

Klicka på Ämnen.

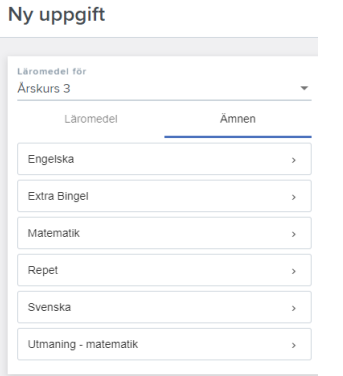

Här hittar du alla ämnen för den årskurs du valt.

När du klickar på ett ämne, till exempel matematik, ser du områden som utgår från det centrala innehållet. Det förekommer också vanligt förekommande områden för att underlätta sökningen.

När du valt ett område, ser du olika avsnitt som området behandlar. När du valt ett område så väljer du övningstyp och då visas ett timglas. Därefter visas alla övningar som finns i den årskursen.

#### **Område Avsnitt Övningar**

KLASS<br> $3A \times$ 

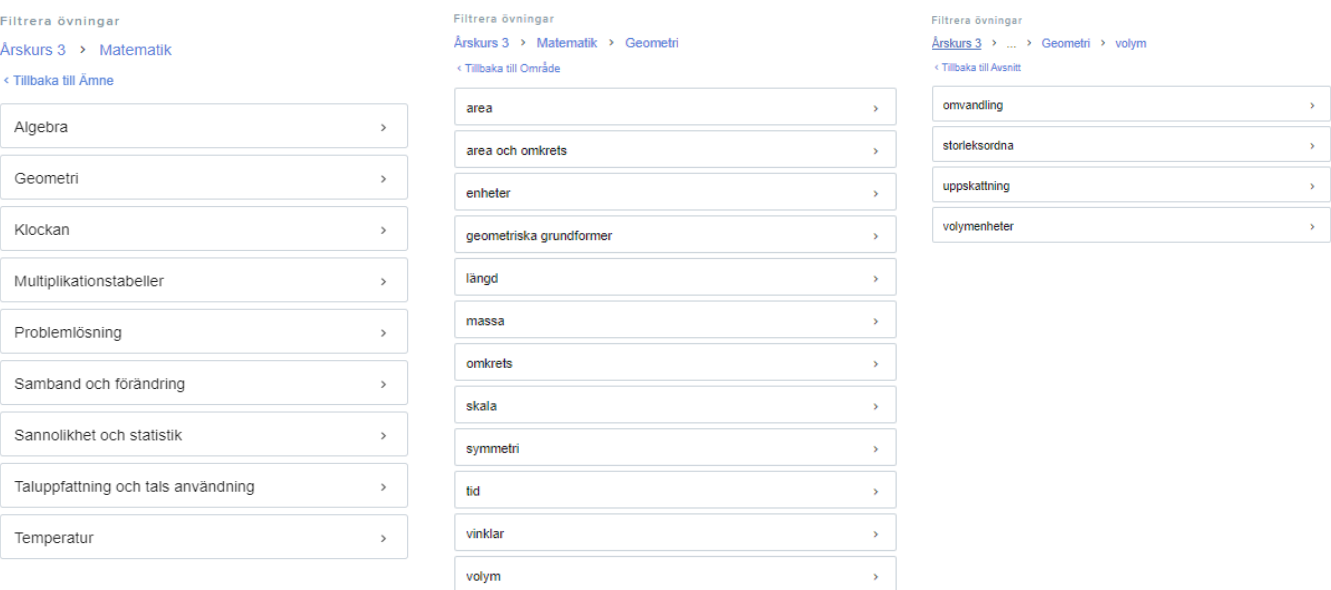

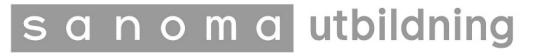

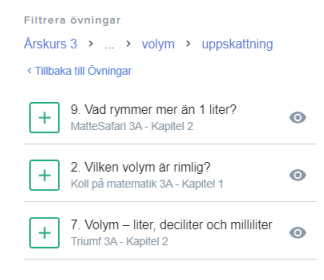

Här ser du övningens namn, vilket läromedel, samt vilket kapitel den tillhör. Klicka på ögat för att förhandsgranska. Klicka på det gröna plustecknet för att lägga till övningen i uppgiften.

Du kan välja att lägga till fler övningar från andra områden i matematik, andra ämnen samt övningar från andra årskurser. Till exempel multiplikationstabeller från årskurs 3 och 4 eller matematikfilmer från årskurs 4, 5 och 6. På så vis kan du enkelt individualisera uppgifter för en klass eller enskilda elever.

Du kan följa var du är i dina val genom att titta på den blå texten ovanför rubrikerna. Klicka på "Tillbaka till ..." eller direkt på årskurs för att ta dig tillbaka eller ändra dina val.

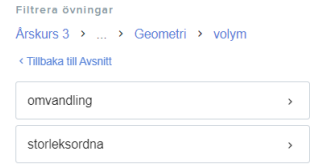

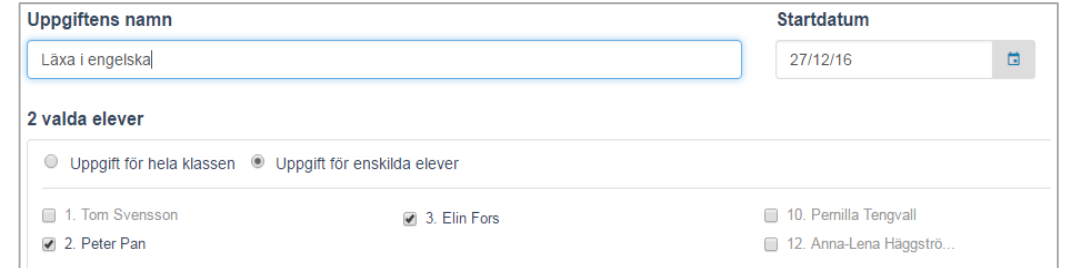

Under rubriken Uppgiftens namn kan du namnge uppgiften, t.ex. "Läxa vecka 12".

Uppgiftens startdatum är förinställt att visas från det datumet du skapar uppgiften och den finns sedan tillgänglig i en vecka för eleverna. Du kan ändra start- och/eller slutdatum genom att använda datumfunktionen. Uppgiften är tillgänglig till kl. 23.59 på slutdatumet.

Välj om uppgiften ska vara tillgänglig för hela klassen eller för enskilda elever genom att bocka i dem i listan.

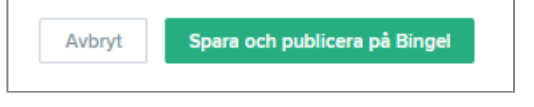

När du är klar klickar du på "Spara och publicera på Bingel". Nu ser eleven uppgiften på sin startsida.

Lyckas du **inte skapa och publicera en uppgift** på Bingel? Kontrollera det här:

- Minst en elev måste ha tilldelats uppgiften.
- Ange start- och slutdatum. Notera: startdatum kan aldrig ligga bakåt i tiden.

#### **Ändra och återanvänd en uppgift**

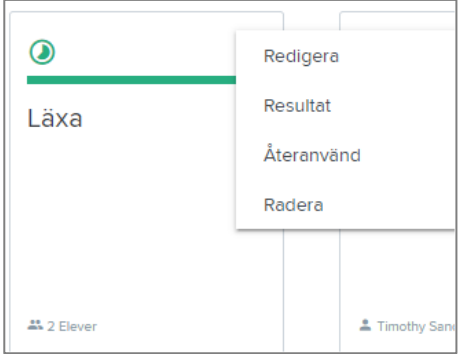

Vill du uppdatera din uppgift? Eller vill du ge den till ytterligare elever och kanske ändra slutdatum? Du kan alltid gå in och kontrollera, uppdatera eller återanvända en uppgift. Så här gör du:

Klicka på **Bingelöarna lärarens vy > Uppgifter**. Du ser då de uppgifter som du har skapat.

Uppgifter som är aktiva eller har ett kommande startdatum kan redigeras. Vid redigering ersätts den ursprungliga uppgiften med den redigerade versionen.

För att redigera ska du klicka på prickarna i övre högra hörnet på uppgiften och välja **Redigera**. Du kan ändra namnet, slutdatum, vilka elever som ska göra uppgiften samt vilka övningar den innehåller. Du kan även ändra startdatum om det inte redan passerat. Klicka på "Spara och publicera på Bingel" för att spara ändringarna.

Du kan även återanvända en övning som finns sparad. Det innebär att den **ursprungliga uppgiften kopieras** och en **ny uppgift skapas**.

Klicka på **Återanvänd**. Du väljer själv om du vill ändra namnet men du behöver ändra start- och slutdatum samt tilldela uppgiften till en eller flera elever.

Klicka på "Spara och publicera på Bingel" för att spara ändringarna.

När originaluppgiften är sparad kan du återanvända den flera gången. Tänk på att det enbart är resultaten från den återskapade uppgiften som visas.

**OBS!** Du kan endast tilldela uppgifter till klasser som du är länkad till. Kontakta din skoladministratör om du saknar en klass i rullgardinsmenyn.

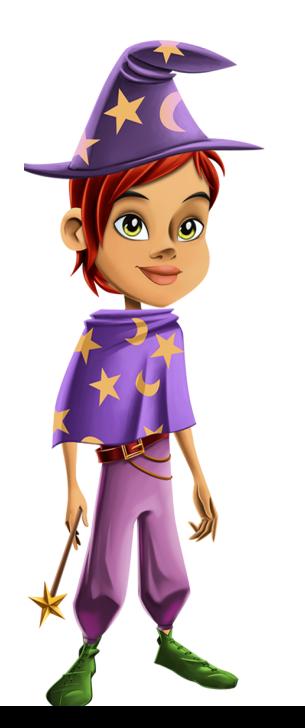

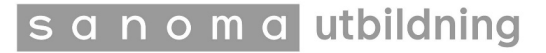

#### **Elevernas uppgifter**

När uppgiften har skapats och publicerats finns den på elevernas startsida när de har loggat in. De hittar den även genom att klicka på "Visa alla uppgifter".

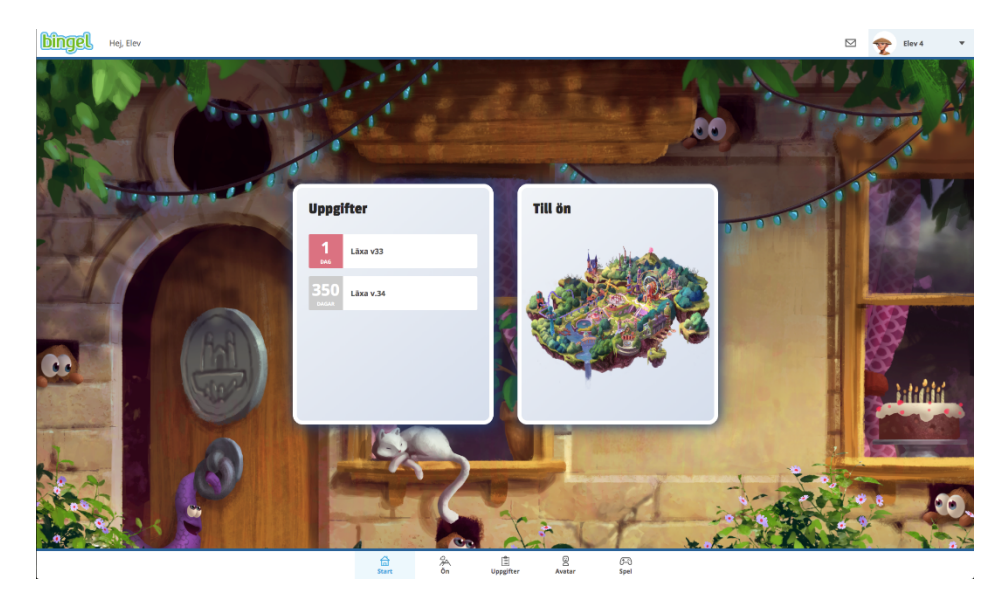

Om en elev har mindre än en dag på sig att göra klart en uppgift visas uppgiftens namn i rött. På kalendersymbolen syns en etta, båda sakerna för att eleven tydligt ska se att det börjar bli bråttom.

Uppgifter med ett slutdatum längre fram markeras med grått och siffran visar antalet dagar som är kvar.

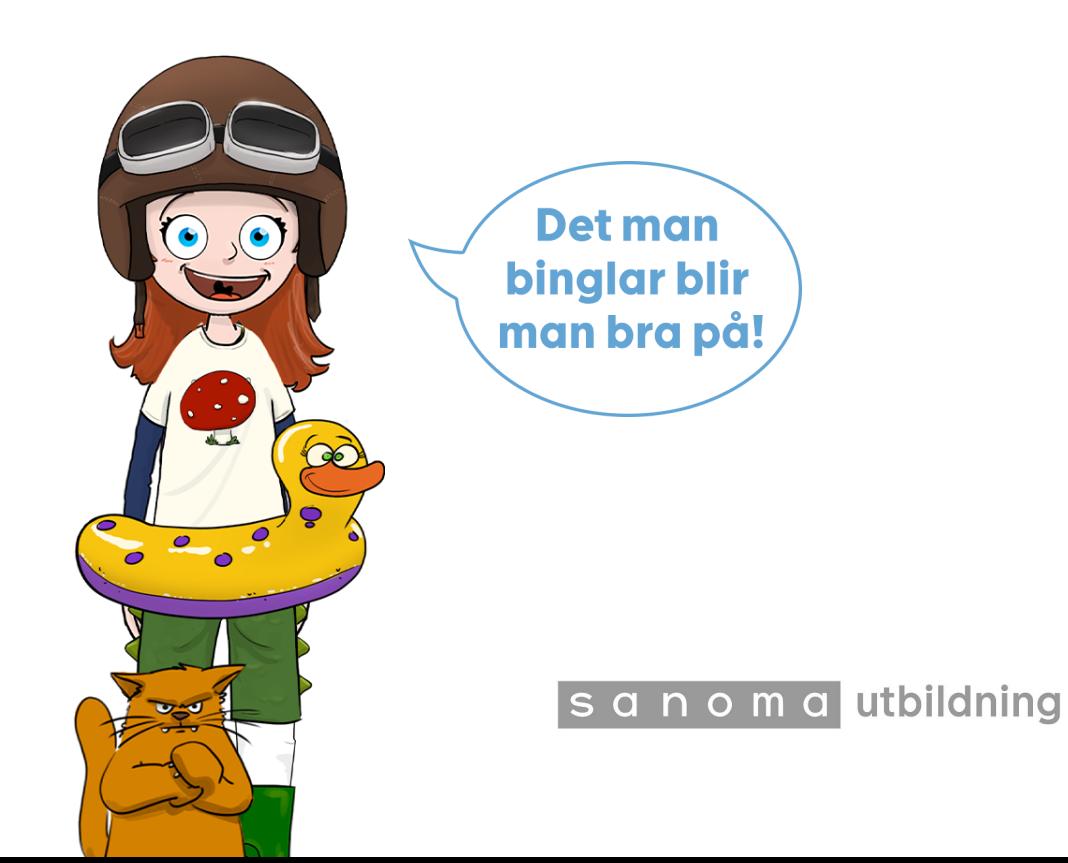

#### **Resultat**

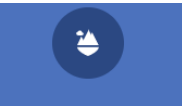

**BINGELÖARNA -LÄRARENS VY** 

Här kan du skapa och tilldela uppgifter till dina elever. Du kan även se dina elevers resultat, skicka feedback samt anpassa varje elevs ö.

I resultatvyn kan du följa hur det går för dina elever på både klassoch elevnivå. Du kan också kommunicera med eleverna genom att skicka feedback.

Klicka på **Bingelöarna lärarens vy > Resultat**.

Börja med att filtrera överst på sidan för att få fram de resultat du vill titta på. Du kan välja klass, läromedel, läsår, enskilda elever eller hela klassen och samtliga resultat.

#### **Snabb överblick**

Siffran i den gröna delen av mätaren visar hur många övningar som löstes korrekt. Den gula visar när eleven svarade rätt efter ett försök och den röda delen visar hur många övningar som eleven inte svarade rätt på med två försök.

Siffran i den blå bubblan visar hur många övningar som totalt har utförts och av hur många elever.

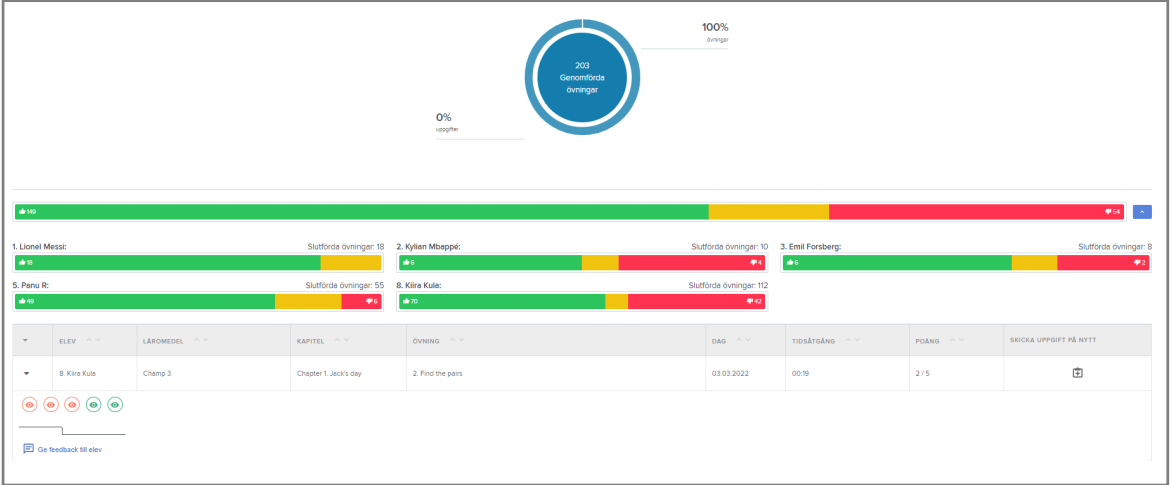

När du har filtrerat fram det du vill titta på, anpassar sig systemet. Du ser aktuell elev, läromedel, kapitel, övning, datum när övningen gjordes, hur lång tid det tog och hur många poäng eleven fick. Du kan ge feedback till elever och skicka ut uppgiften på nytt.

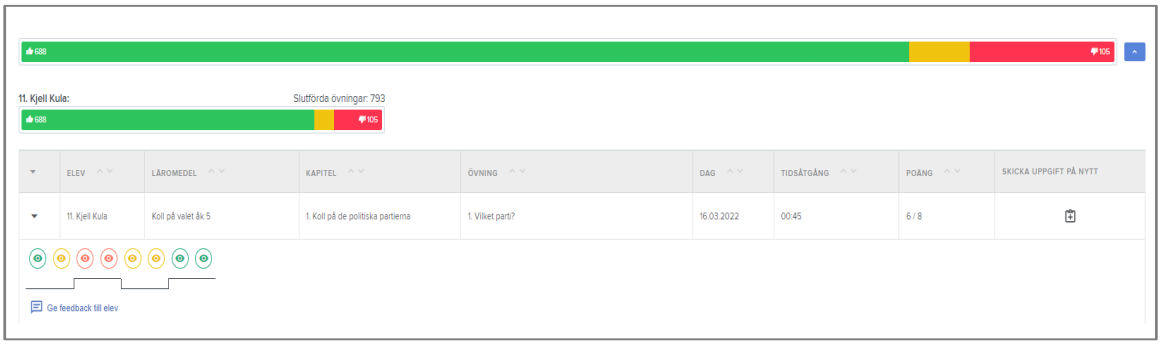

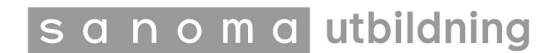

#### **Boomeranguppgifter**

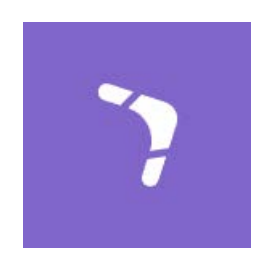

I resultatvyn kan du också se Boomeranguppgifter.

Boomeranguppgifter är övningar rekommenderade av Bingel som baseras på elevens övningshistorik och resultat. Syftet är att eleverna ska repetera de övningar som var svåra och som de inte svarade rätt på.

Boomeranguppgifter finns i ämnena svenska, engelska och matematik.

Boomeranguppgifter dyker upp på elevens startsida efter att hen har gjort vanliga Bingelövningar och uppgifter efter en tid. Eleven måste ha gjort minst 30 uppgifter för att Bingel ska utvärdera resultathistoriken och skapa Boomeranguppgifter. Eleven får en uppgift per dag och varje uppgift innehåller tio delövningar.

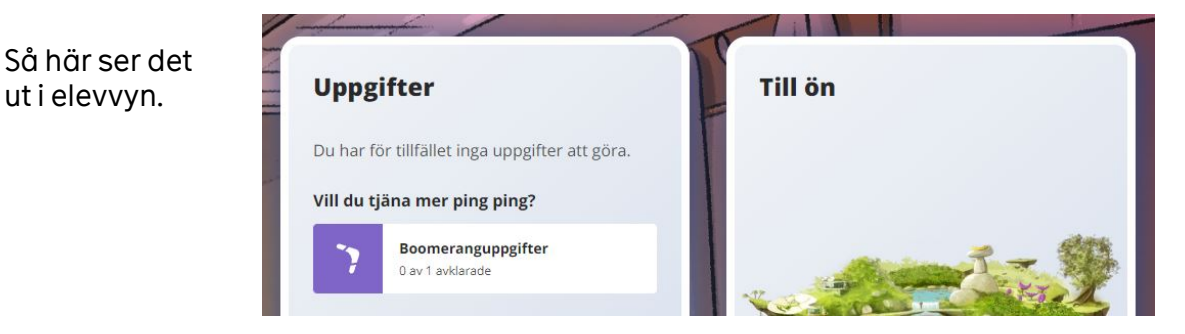

När en Boomeranguppgift har genomförts med rätt svar tre gånger i rad blir den "klar" och visas inte längre i Boomerangvyn för eleven.

Som lärare kan du följa elevens framsteg under Bingelöarna lärarens vy – Resultat – Boomerang.

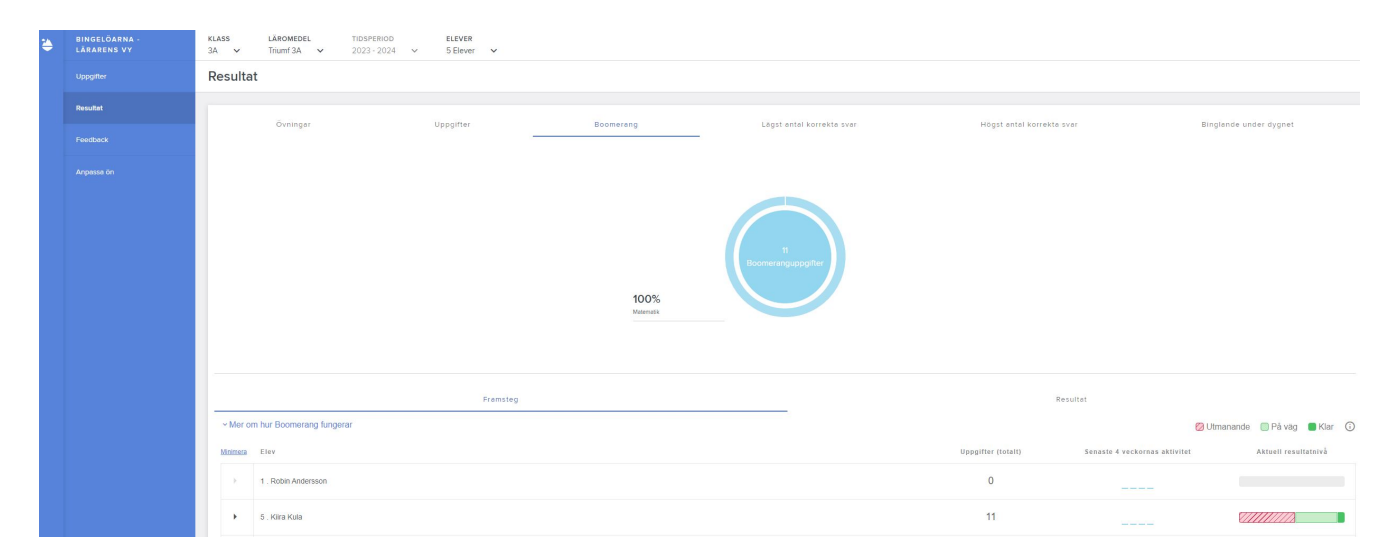

Under fliken Framsteg hittar du:

- Antal genererade Boomeranguppgifter.
- Antal genomförda övningar under de senaste 4 veckorna.
- Aktuell resultatnivå.

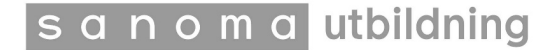

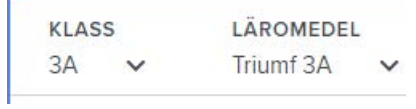

Filtrera på klass och läromedel.

#### Stapeln till höger ger en snabb överblick hur det gått för eleven.

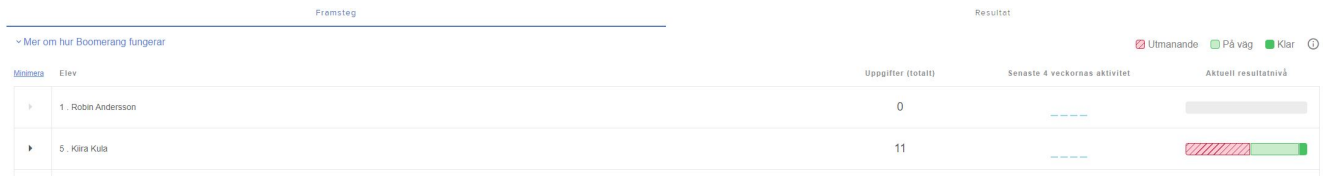

#### Klicka på pilen framför elevens namn för att öppna en översikt över gjorda delövningar och Boomeranguppgifter.

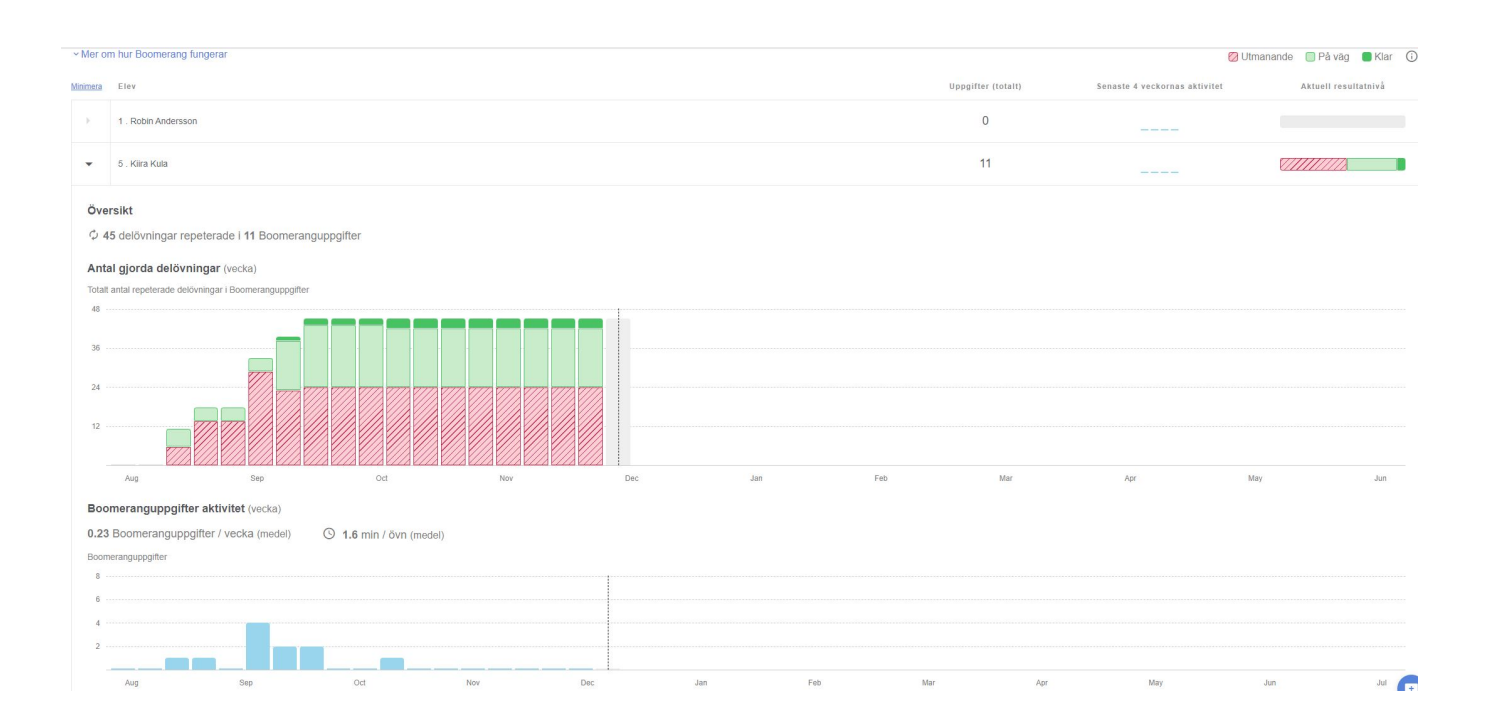

sanoma utbildning

#### **Ge feedback till eleverna**

Inget motiverar bättre än extra uppmuntran. I Bingel kan du enkelt ge personlig feedback till dina elever. Du kan skicka feedback till en enskild elev eller till hela klassen samtidigt.

Meddelanden kan du skriva själv eller klicka på plustecknet för att välja en av våra färdiga uppåtpuffar.

Du kan också skicka dekaler eller extra Bingelpoäng, så kallade pingping.

Klicka på **Bingelöarna lärarens vy > Feedback**.

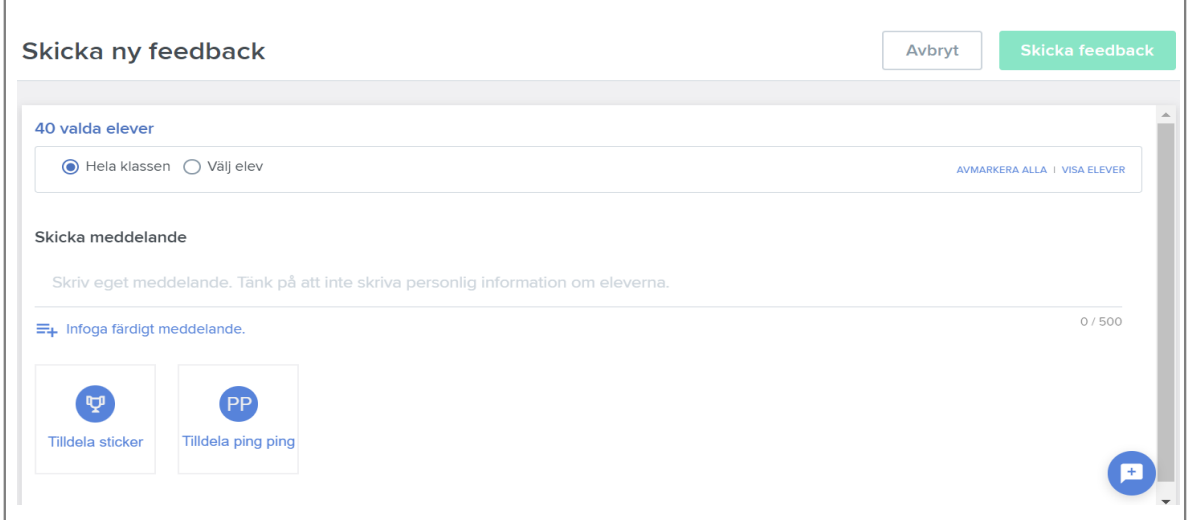

Klicka på "**Skicka feedback**".

Eleverna ser din feedback under meddelanden.

Du kan även ge feedback från startsidan, det gör du genom att klicka på de tre prickarna på elevrutan och välja **Ge feedback**.

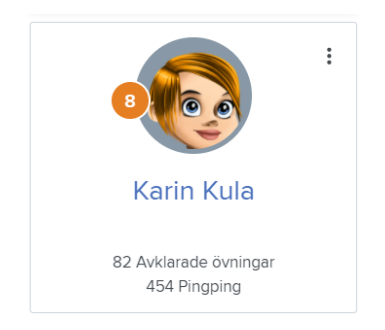

## **Anpassa och individualisera**

#### **Tillgänglighet för läromedel och kapitel**

Du kan anpassa Bingel för din klass eller för en enskild elev.

Klicka på **Bingelöarna lärarens vy** > **Anpassa ön**. Under **Elever** kan du välja vilka elever som inställningarna ska gälla för. På så sätt kan du individualisera Bingelöarna.

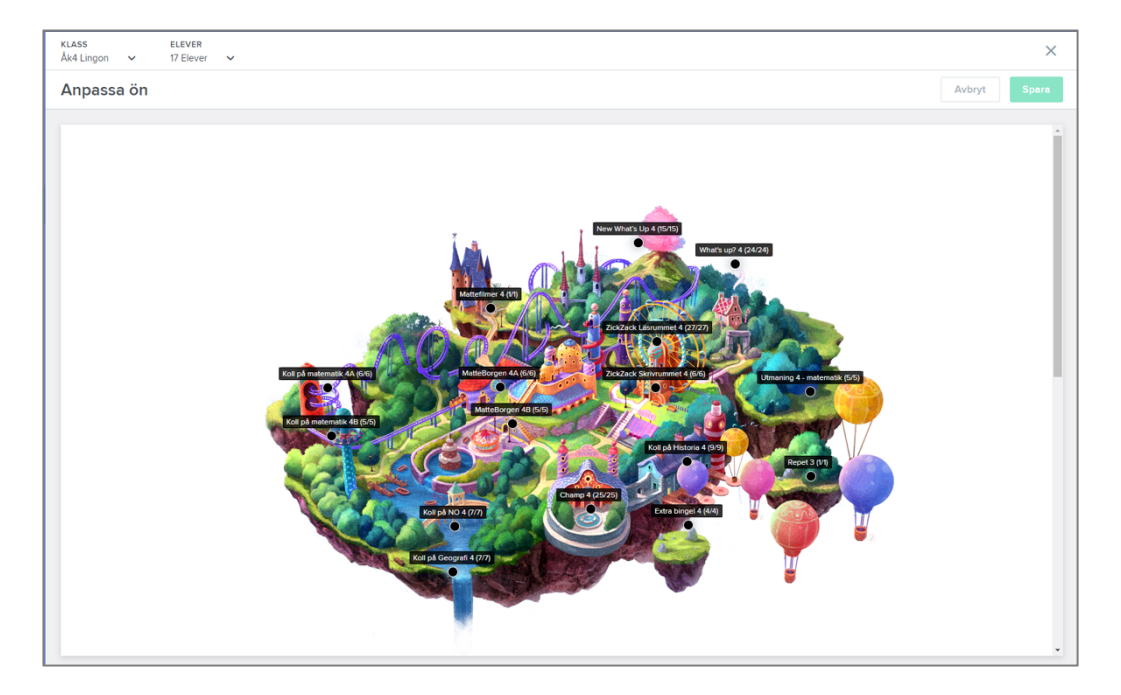

Vill du kanske undvika att eleverna gör övningar kopplade till kapitel som ni ännu inte gått igenom i klassrummet?

Så här gör du:

Välj läromedel först genom att klicka på skylten på ön. Punkten under skylten blir grön. Välj sedan vilka kapitel du vill aktivera/avaktivera i rutan till vänster genom att klicka i boxen vid kapitlet. Du kan också avaktivera hela läromedlet(se bild nästa sida).

**OBS!** När ett läromedel är avaktiverat kan dina elever inte längre fritt öva på dessa. Däremot kan du som lärare fortfarande använda dessa när du skapar uppgifter till dina elever.

#### **Övningar med tidsbegränsning**

Om du vill att en elev ska ha tidsbegränsning(finns för vissa övningar på utmanarnivå) kan du välja det genom att scrolla ner under bilden på ön och klicka i rutan vid elevens namn.

#### **Koppla läromedel från annan årskurs**

Du kan koppla läromedel från ett annat läsår till enskilda elever eller en hel klass.

Så här gör du:

Klicka på **Bingelöarna lärarens vy** > **Anpassa ön** och markera det läromedel på ön som du vill byta ut(punkten blir grön).

KLASS **FLEVER** LÄRARENS VY  $5A$  $\sim$ 14 Elever  $\ddot{\phantom{0}}$ Uppgifter Anpassa ön o Läromedel för Årskurs 6 Ändra årskurs här Läromedel Anpassa ön Ändra läromedel här **Kapitel**  $3/3$  $\overline{\mathscr{L}}$ Kapitel 6 Kapitel 7  $\overline{\mathbf{v}}$ ▽ Kapitel 8 Avbryt Spara

Välj sedan årskurs, läromedel och klicka på knappen "Spara".

Välj om ändringen ska gälla för en enskild elev eller hela klassen.

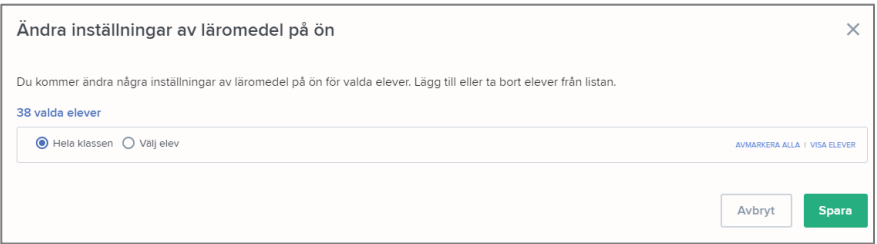

**OBS!** Om du har aktiverat ett läromedel från en annan årskurs så ser Bingelön precis ut som tidigare för dina elever. Ön och sidorna på elevernas konto är oförändrade. Skillnaden är att övningarna från den andra årskursen nu finns tillgängliga för eleverna. Det här är ännu ett utmärkt verktyg för individualisering på Bingelöarna.

Återställ

Du kan alltid återställa alla inställningar genom att klicka på den röda knappen.

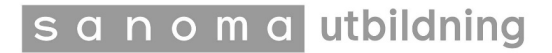

## **Administration**

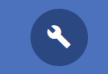

#### **Klasser och årskurser**

**ADMINISTRATION** Här kan du skapa och administrera dina elever. Du kan även skapa grupper och ladda ner listor över dina elever inklusive deras inloggningsuppgifter.

Här administrerar du dina klasser och elever. Lägg till klasser genom att klicka på den gröna knappen "+ Ny klass".

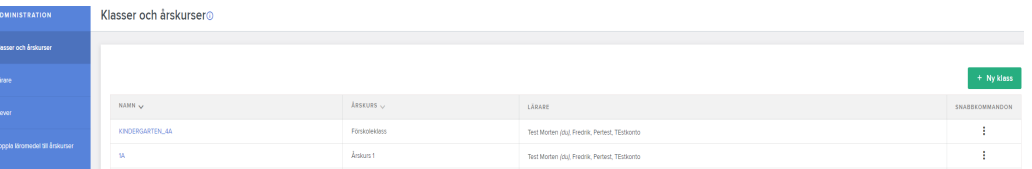

Namnge klasserna till valfritt namn och välj årskurs. Klicka på det gröna + tecknet till vänster för att lägga till lärare i klassen. Då flyttas läraren till högerspalten. Om du vill ångra ditt val klickar du på - tecknet. Glöm inte att spara.

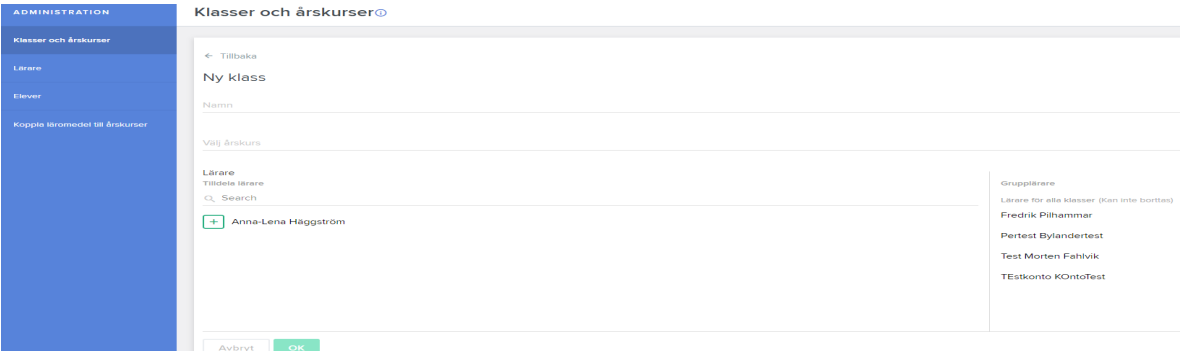

För att lägga till fler lärare till en klass eller ändra något, klickar du på de tre punkterna till höger. Det går inte att radera klasser men du kan ändra namn på dina klasser.

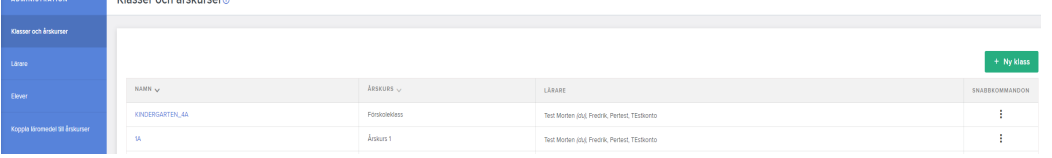

#### **Lärare**

<u>nimi ya Massa sehindi wa 2</u>

Här hittar du information om alla lärarkonton på skolan. Lägg till lärare genom att klicka på den gröna knappen "+ Lärare" och fyll i uppgifterna. Vi rekommenderar att lägga till Lärare för alla klasser. Alla lärare är skoladministratörer, men vi rekommenderar att man utser en person som ansvarar för hantering av elev- och lärarkonton för att undvika att det blir fel. Klicka på OK för att spara.

Orange triangel med utropstecken visar att läraren inte aktiverat sitt konto. Klicka på de tre punkterna till höger för att skicka aktiveringsmail igen.

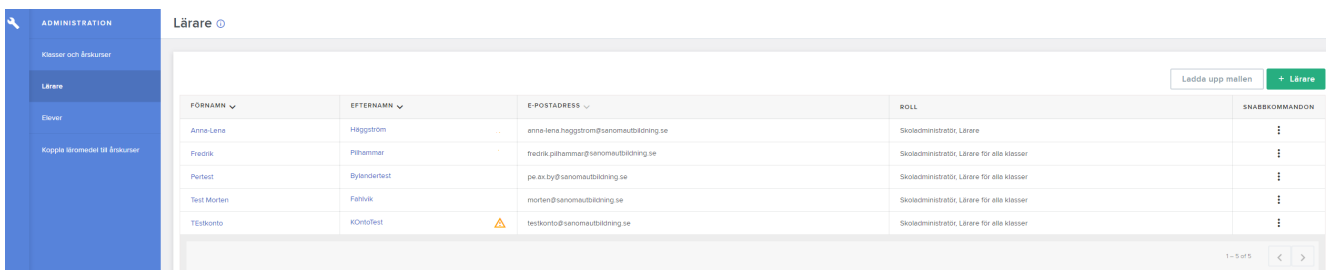

#### sanomautbildning

#### **Elever**

Här administrerar du dina klasser och elever. Om du ska lägga upp en helt ny klass i Bingel finns det en Excelmall att hämta och fylla i under **Ladda ner mallen** (se nästa sida).

Om du bara ska lägga till en enstaka elev går det snabbare att göra det manuellt via den gröna knappen "+ Skapa ny elev".

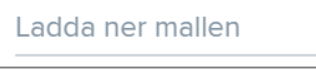

 $\overline{\phantom{a}}$ 

Du hittar även en exempelfil och en checklista för hur du går till väga under **Ladda ner mallen**.

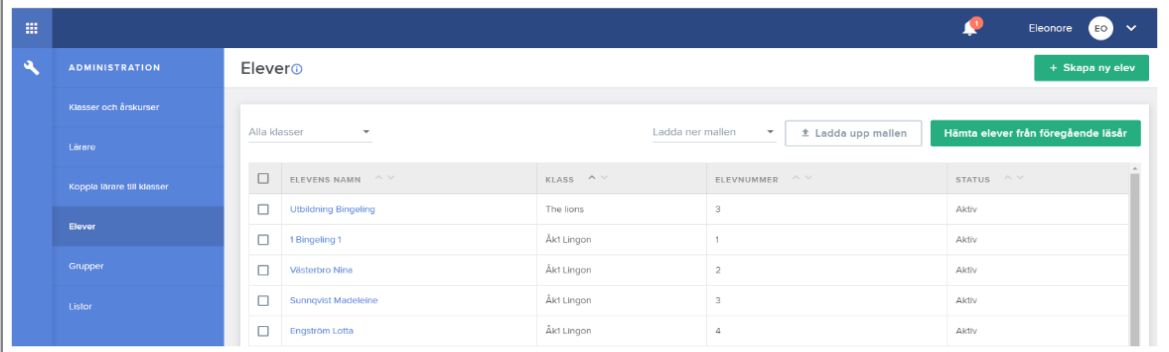

Klicka på elevens namn för att se eller ändra ett elevkonto.

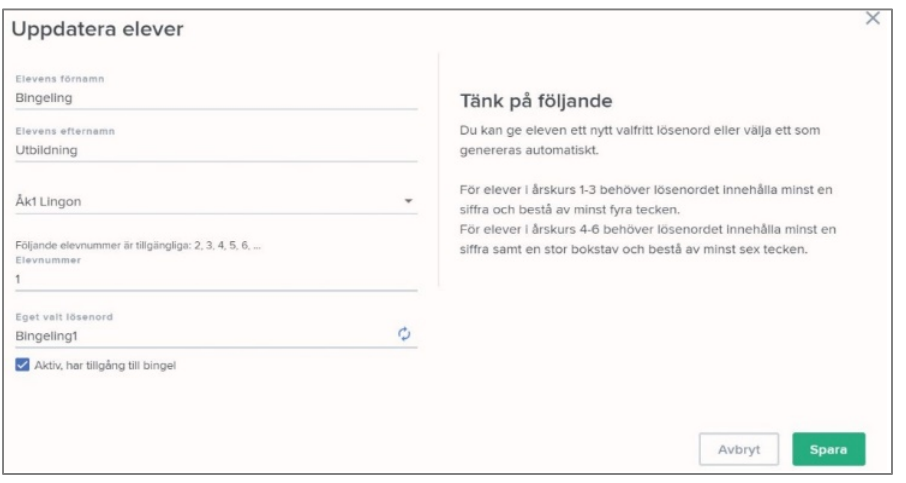

sanoma utbildning

#### **Checklista vid uppladdning av klasser**

- $\Box$  Filen behöver ha ändelsen .xls eller .xlsx. (spara filen som Excel-arbetsbok så får den rätt ändelse)
- □ Se till att det inte finns några blanksteg i cellerna/rutorna.
- □ Skapa alltid en enda fil med all elevdata för hela skolan. Se mall på sid. 22.
- q Kolumn A: **Klass**

Ange klassens namn. Se till så att klassnamnen i Kolumn A är detsamma som du

döpt klassen till under fliken "Klasser och Årskurser". Exempelvis på klassnamn:

Förskoleklass, 1A, Fiskmåsarna, 2C, 3B - utan mellanslag.

(Du kan ändra till egna klassnamn inne i Bingel efter uppladdningen. Se sid 19)

- q Kolumn B: **Förnamn** Ange förnamnet på respektive elev.
- q Kolumn C: **Efternamn** Ange efternamnet på respektive elev.
- q Kolumn D: **Lösenord** Det finns två tillvägagångssätt att tilldela ett lösenord:
	- 1. Vill du spara tid? Bingel skapar automatiskt ett säkert lösenord. Om du vill använda denna metod, så lämnar du kolumn D tom.
	- 2. Vill du ange ett eget lösenord för respektive elev så ange lösenordet i kolumn D. Tänk på att lösenordet skiljer på gemener och versaler. Ett lösenord för en elev från åk 1-3 måste innehålla minst 4 tecken, inklusive minst en siffra. Ett lösenord för en elev från åk 4-6 måste innehålla minst 6 tecken,

inklusive minst en siffra och minst en stor bokstav.

Kom ihåg att inte ge samma lösenord till flera elever, då detta leder till högre risk för intrång.

q Kolumn E: **Elevnummer** - Ange elevnumret för respektive elev.

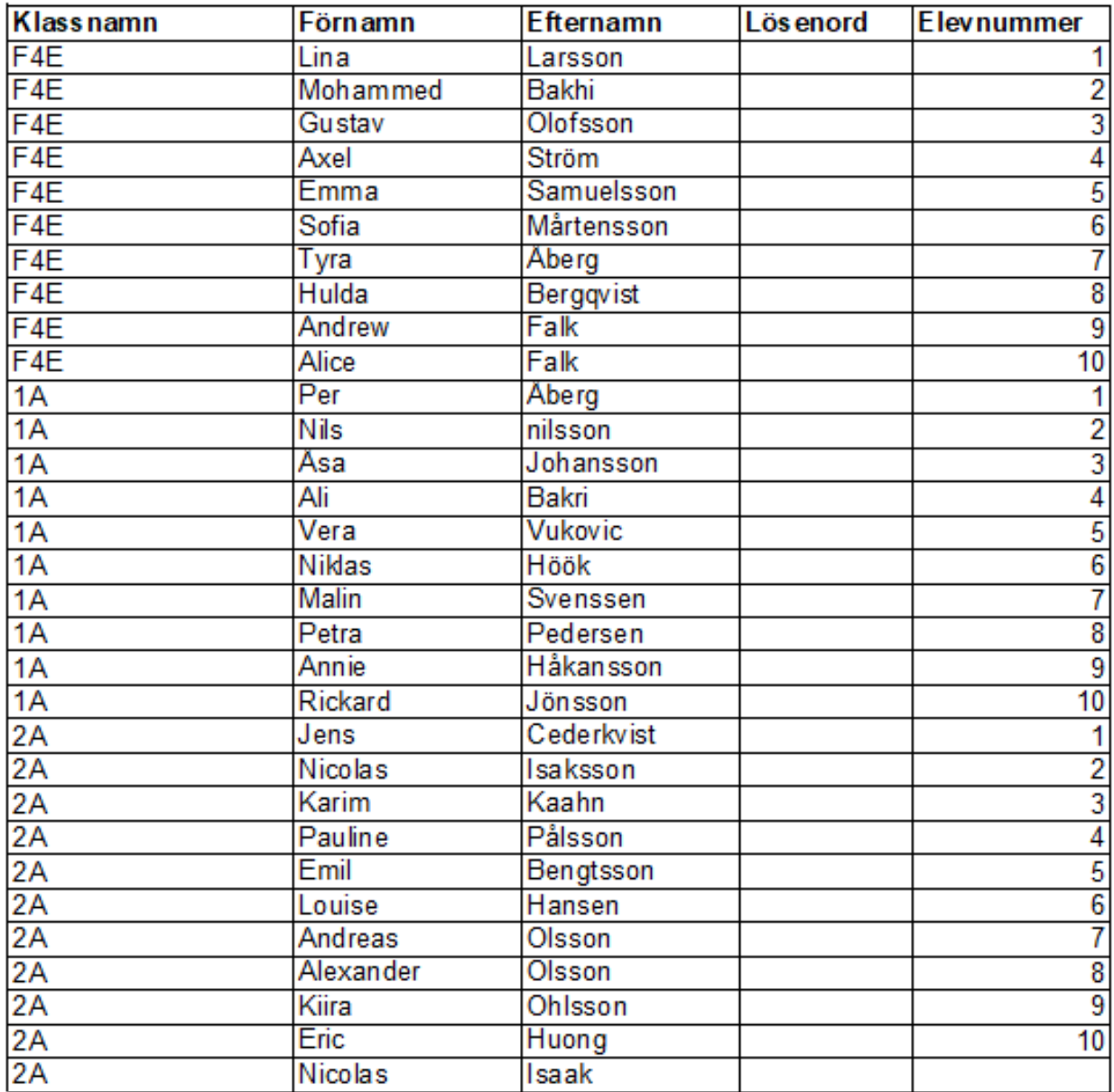

I exemplet ovan har administratören/ läraren lagt upp tre klasser med tio elever i varje klass.

Om ni lämnar kolumnen Lösenord tom så autogenerar Bingel lösenord åt eleverna.

I många fall kan man hämta elevlistor i Excelform från olika elevplattformar eller få en fil från skoladministratören.

Alla lärare är skoladministratörer, men vi rekommenderar att man utser en person som ansvarar för hantering av elev- och lärarkonton för att undvika att det blir fel.

#### **Checklista för uppladdning av lärarkonton**

Kontrollera att din lärarfil innehåller följande:

- q Filen du laddar upp ska ha ändelsen **.xls** eller **.xlsx.** (spara filen som Excel-arbetsbok så får den rätt ändelse).
- □ Inga tomma rader får förekomma.
- q Kolumn A: **Förnamn**
- q Kolumn B: **Efternamn**
- q Kolumn C: **E-postadress** Det skickas en aktiveringskod till den e-postadress du anger här. Koden används för att läraren ska komma igång med Bingel(se sid 4). **Dubbelkolla så att e-postadressen stämmer.**
- q Kolumn D: **Roll**

I denna kolumn väljer du vilken roll läraren ska ha: **Lärare** eller **Lärare för alla klasser**. Här är det viktigt att använda följande förkortningar i raderna:

#### **L = Lärare**

#### **A = Lärare för alla klasser**

Skillnaden mellan dessa är att en lärare för alla klasser kan sammanställa uppgifter samt se resultat för alla klasser på skolenheten. En lärare för en klass eller fler klasser kan endast göra detta för tilldelad klass. Om du inte väljer roll tilldelas läraren automatiskt rollen som lärare.

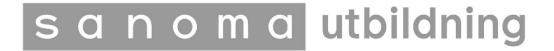

#### Sida **26** av **28**

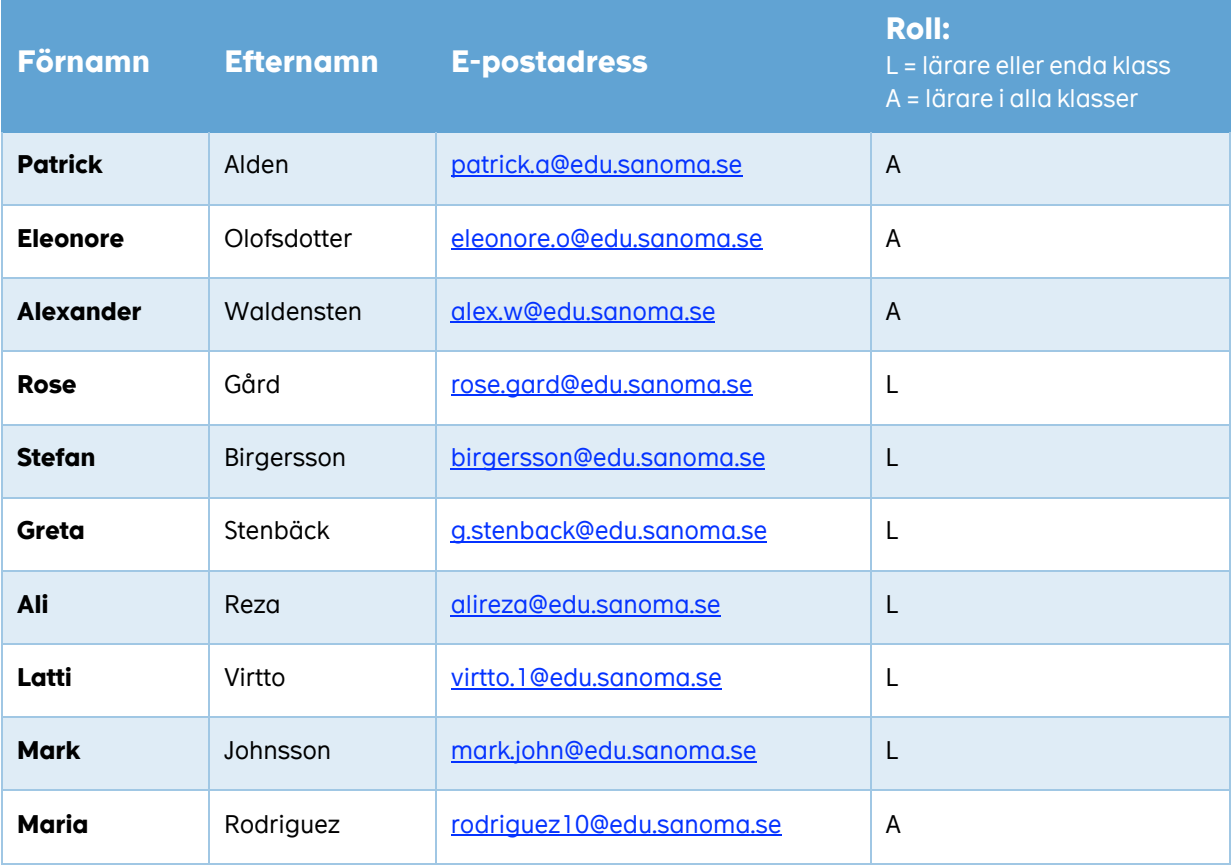

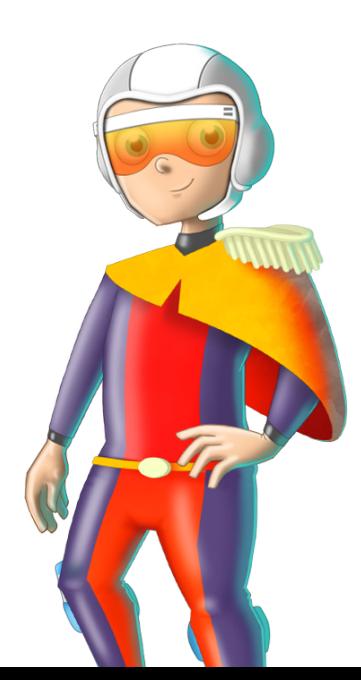

sanoma utbildning

#### **Grupper**

Du kan skapa en grupp i klassen, eller blanda elever från olika klasser. Den här gruppen kan du hantera som en klass, dvs ge uppgifter och följa i resultatvyn.

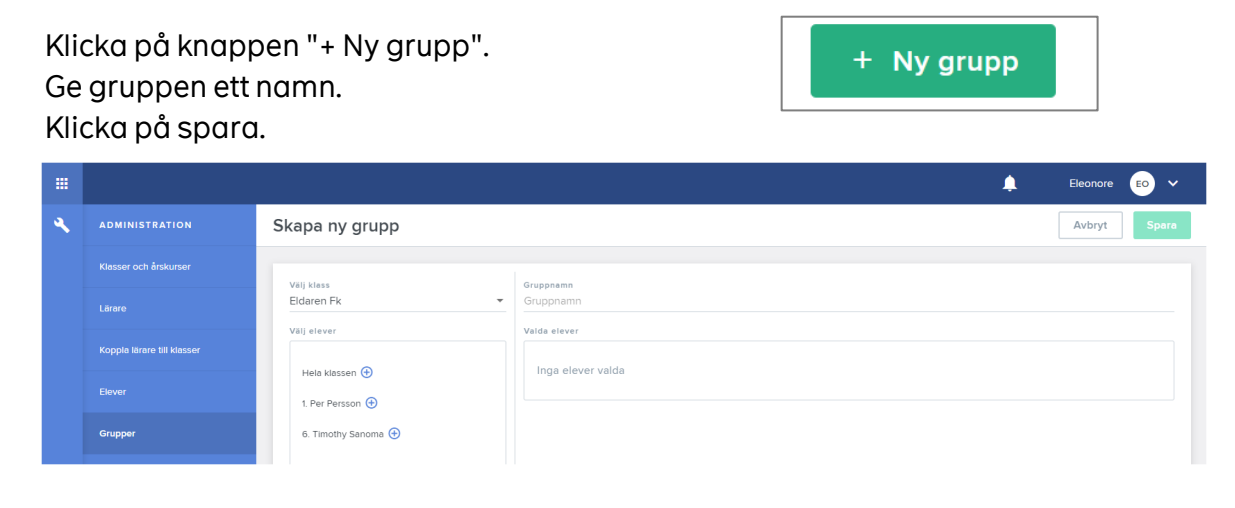

Du kan hämta elever från alla klasser som du är ansluten till. Klicka på de tre punkterna bredvid gruppens namn och välj Lägg till elever. Du lägger till elever till din grupp med + tangenten. Plus-tangenten ändras till minus när eleven ingår i gruppen och eleven flyttas till höger. Med minustecknet tar du bort en elev från gruppen.

Om du som lärare vill gå med i en skapad grupp, klickar du på de tre punkterna bredvid gruppens namn och väljer Gå med i grupp.

#### **Listor**

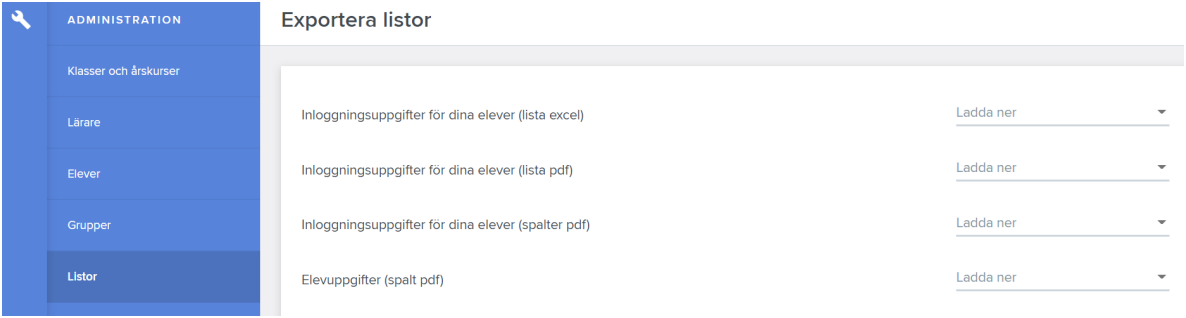

Här kan du som lärare hämta elevuppgifter och inloggningsinformation till dina elever. Om du väljer **Inloggningsuppgifter för dina elever(spalter pdf)** får du en etikett som eleverna kan klistra in i en elevdagbok eller liknande.

**OBS!** Informera gärna eleverna vikten av att inte lämna ut sina inloggningsuppgifter till någon.

Niklas B Skolkod: 9999 Klassnamn: 3A Elevnummer: 11 Lösenord: sol9

## **Uppflyttning av klasser vid läsårsstart**

Har ni klasser från föregående år, så måste ni göra en uppflyttning av era klasser vid läsårets start. För att undvika fel, är det bra om man utser **en** person som sköter uppflyttningen.

- Klicka på menyvalet **Administration**.
- Kontrollera först under **Klasser och årskurser** att alla klasser är där.
- Klicka sedan på **Elever** i menyn till vänster.
- Klicka på knappen i det övre högra hörnet **Hämta elever från föregående läsår**.

Hämta elever från föregående läsår

- I den vänstra menyn **Föregående läsår** väljer ni vilken klass ni vill flytta elever ifrån.
- I den högra menyn **Nuvarande läsår** väljer ni vilken klass ni vill flytta till.
- Börja med högsta årskursen, åk 5 till åk 6, åk 4 till åk 5 osv.

Hämta elever från föregående läsår

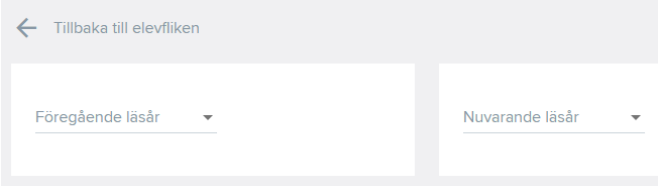

- Ni kan välja att flytta en hel klass, eller välja vilka elever ni vill flytta.
- Klicka på plustecknet bredvid **Hela klassen**. Då dyker hela klassen upp i **Nuvarande läsår**. Hämta elever från föregående läsår

![](_page_27_Picture_15.jpeg)

- Flyttar ni en hel klass kan ni avmarkera de elever som inte går kvar, genom att klicka på krysset i elevrutan. Om det finns elever kvar i klassen du flyttar upp till, så raderas dom eleverna automatiskt.
- Om ni vill blanda klasser väljer ni vilken klass och vilka elever ni ska flytta ifrån, till exempel 3A till 4A. Välj sedan 3B och flytta de elever du vill ska till 4A och så vidare.
- Klicka på **Spara** i det övre högra hörnet.

Eleverna behåller sina klassnummer och elevnummer. Av säkerhetsskäl kommer eleverna få nya lösenord.

Vill ni ha svar på någon fråga, kontakta vår support: support@sanomautbildning.se eller ring 08-587 642 30.

![](_page_27_Picture_21.jpeg)